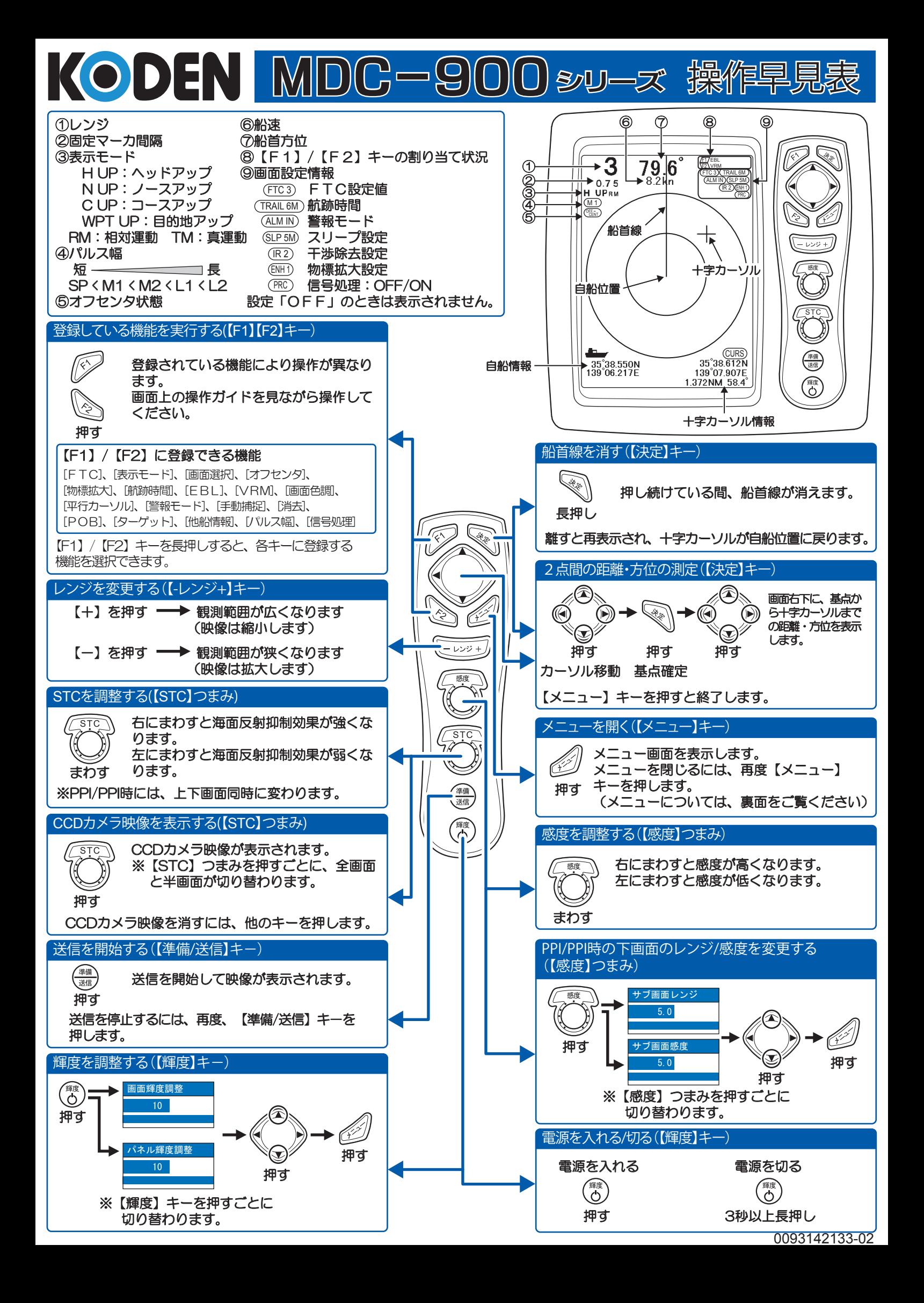

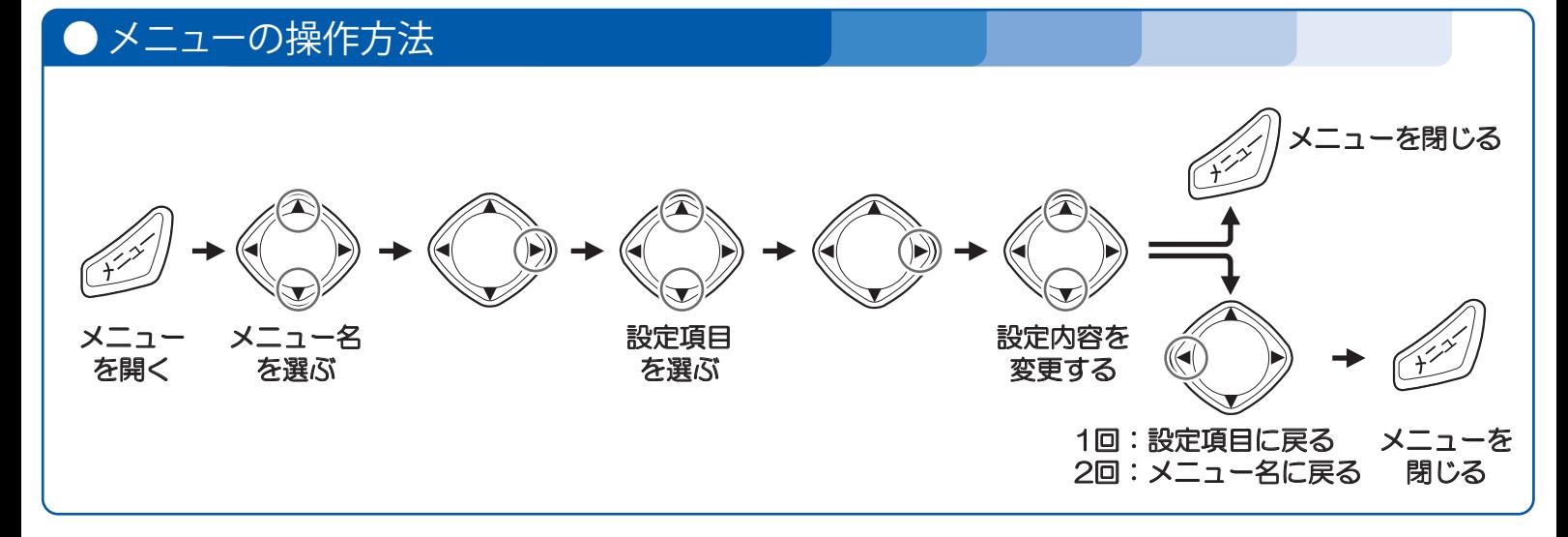

## 映像設定メニューの機能

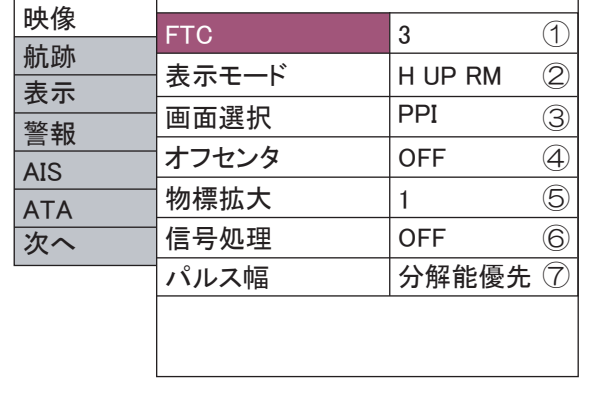

①FTCの設定を変更します。

数値が大きいほど強く効きます。

②表示モードを変更します。

 [H UP RM][N UP RM][N UP TM][C UP RM][C UP TM][WPT UP RM] の中から選択します。

③画面構成を設定します。

④画面中心位置を設定します。

指定した位置が映像の中心(自船位置)になります。

⑤物標を拡大して表示します。

数値が大きいほど大きく拡大されます。

⑥映像を信号処理して不安定な物標を安定させます。

⑦パルス幅を変更します。

[分解能優先]:物標が密集している場所に適しています。

[感度優先]:小さな物標を探知するのに適しています。

## ● 航跡設定メニューの機能

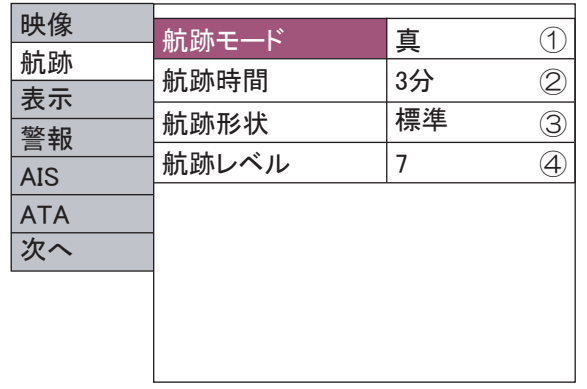

①航跡の表示方法を設定します。

 [相対]:自船に対して相対的な物標位置の変化分を航跡として表示します。 [真]:自船の動向とは無関係に、移動している物標の進路と速度を示す

 航跡を表示します。 ※真航跡を行うには、方位、船速、緯度経度データを入力する必要があります。 ②航跡を残す時間を設定します。

③航跡の形状を設定します。

[標準]:時間が経過しても航跡の形状は変わりません。

[減衰]:時間の経過とともに航跡は細くなっていきます。

④航跡の対象となる信号レベルを設定します。

数値を大きくすると、反応の強い物標のみが表示されます。

## ● 表示設定メニューの機能

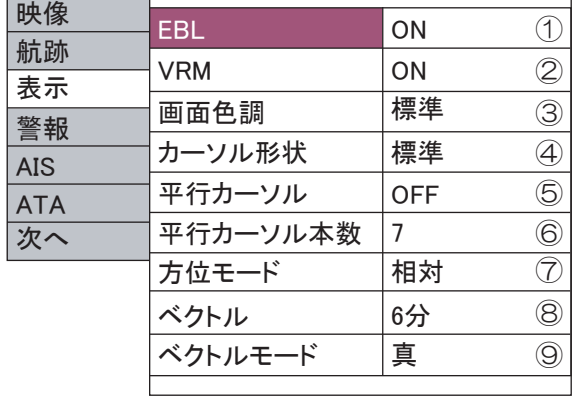

①自船から物標までの方位を測定します。

[ON]を選択し、【▶】キーを押した後、【◀】【▶】キーで方位を変更し ます。

②自船から物標までの距離を測定します。

[ON]を選択し、【▶】キーを押した後、【▲】【▼】キーで距離を変更し ます。

③画面全体の色調を変更します。

④十字カーソルの形状を設定します。

⑤自船を基準とした平行な直線を表示します。

⑥平行カーソルの本数を設定します。

⑦十字カーソル、EBLの方位表示モードを変更します。

[真]:真北が0゚となります。

[相対]:船首方位が0゚となります。

⑧自船および他船の方位、速度を示すベクトル線を表示します。

⑨ベクトル線の示すモード(真/相対)を設定します。